## 第52回 日本プロモーショナル・マーケティング協会展 JPM POP クリエイティブ・アワード出品申込 On Line Entry

**基本操作説明資料 V5.0**

## **出品責任者用**

一般社団法人 日本プロモーショナル・マーケティング協会

### 第52回 日本プロモーショナル・マーケティング協会展 JPM POP クリエイティブ・アワード On Line Entry

#### **基本操作 説明資料**

#### 目次

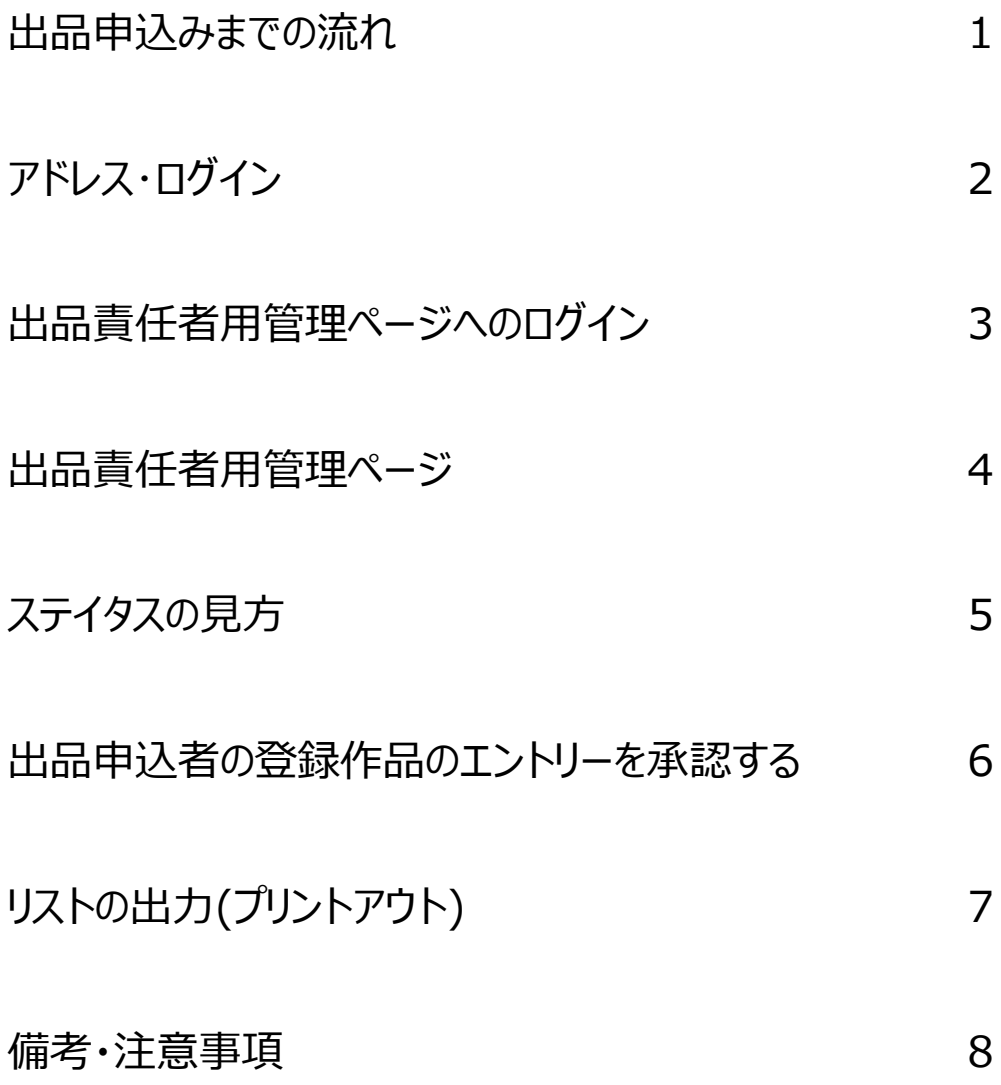

## ■出品申込みまでの流れ

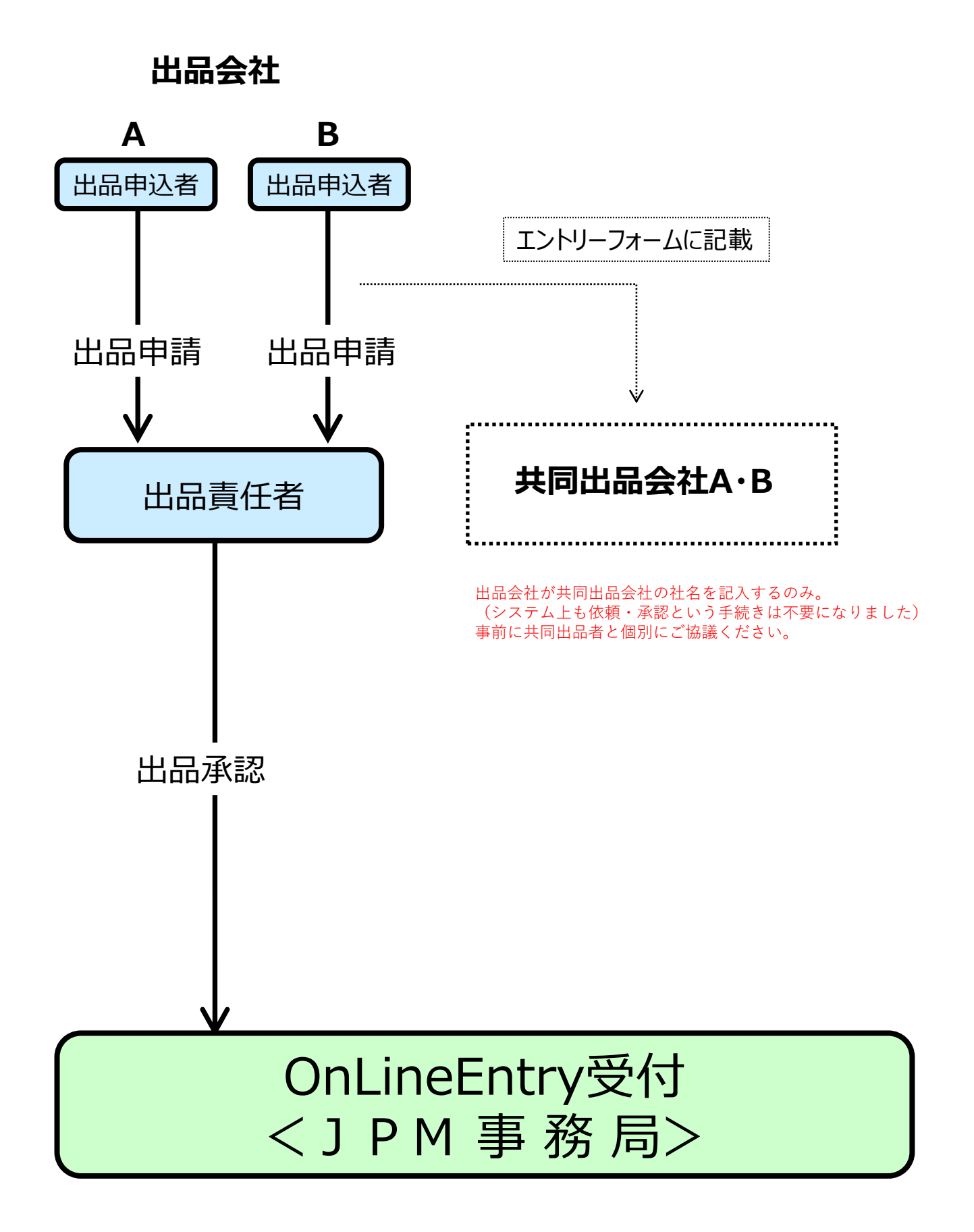

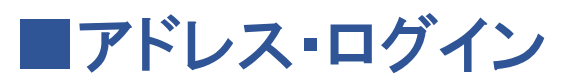

# [https://show.jpm-net.com/](http://show.jpm-net.com/) サイトアドレス

※サイトオープンは、2023/6/12 となります。

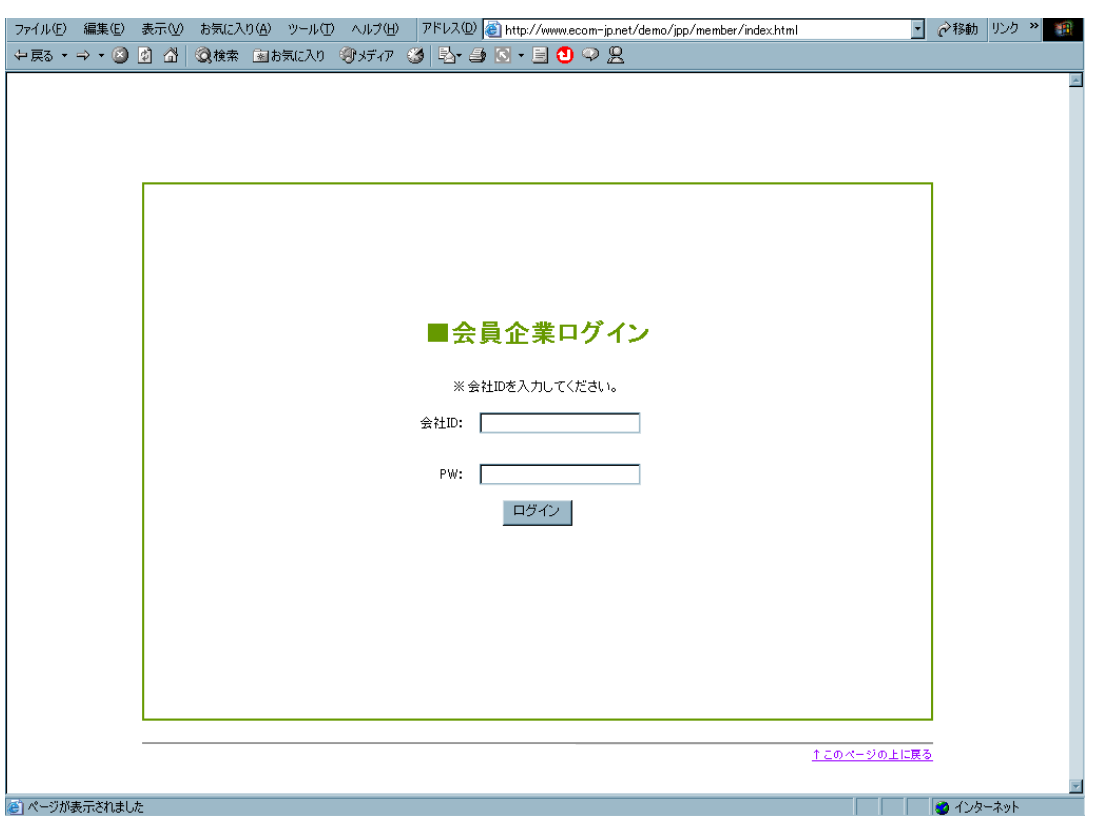

※画像はイメージです

### 会社ID及びPasswordは、忘れないよう下の欄に記入して、お使いください。

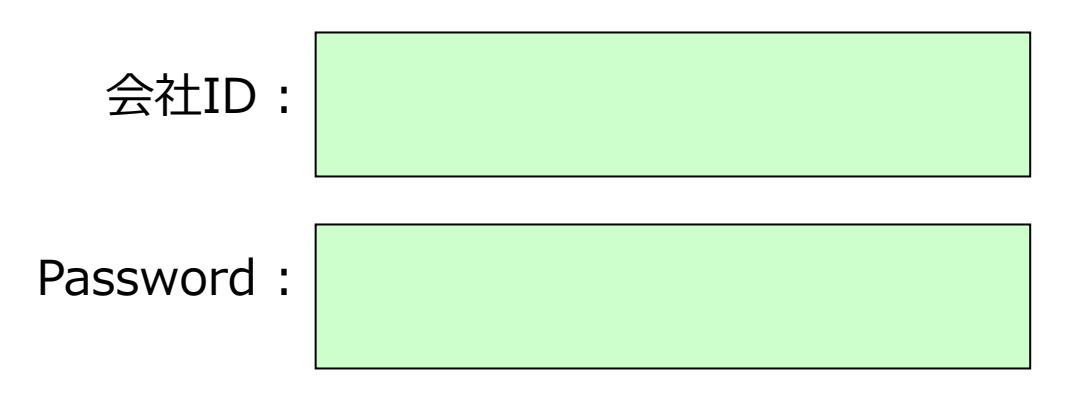

## ■出品責任者用管理ページへのログイン

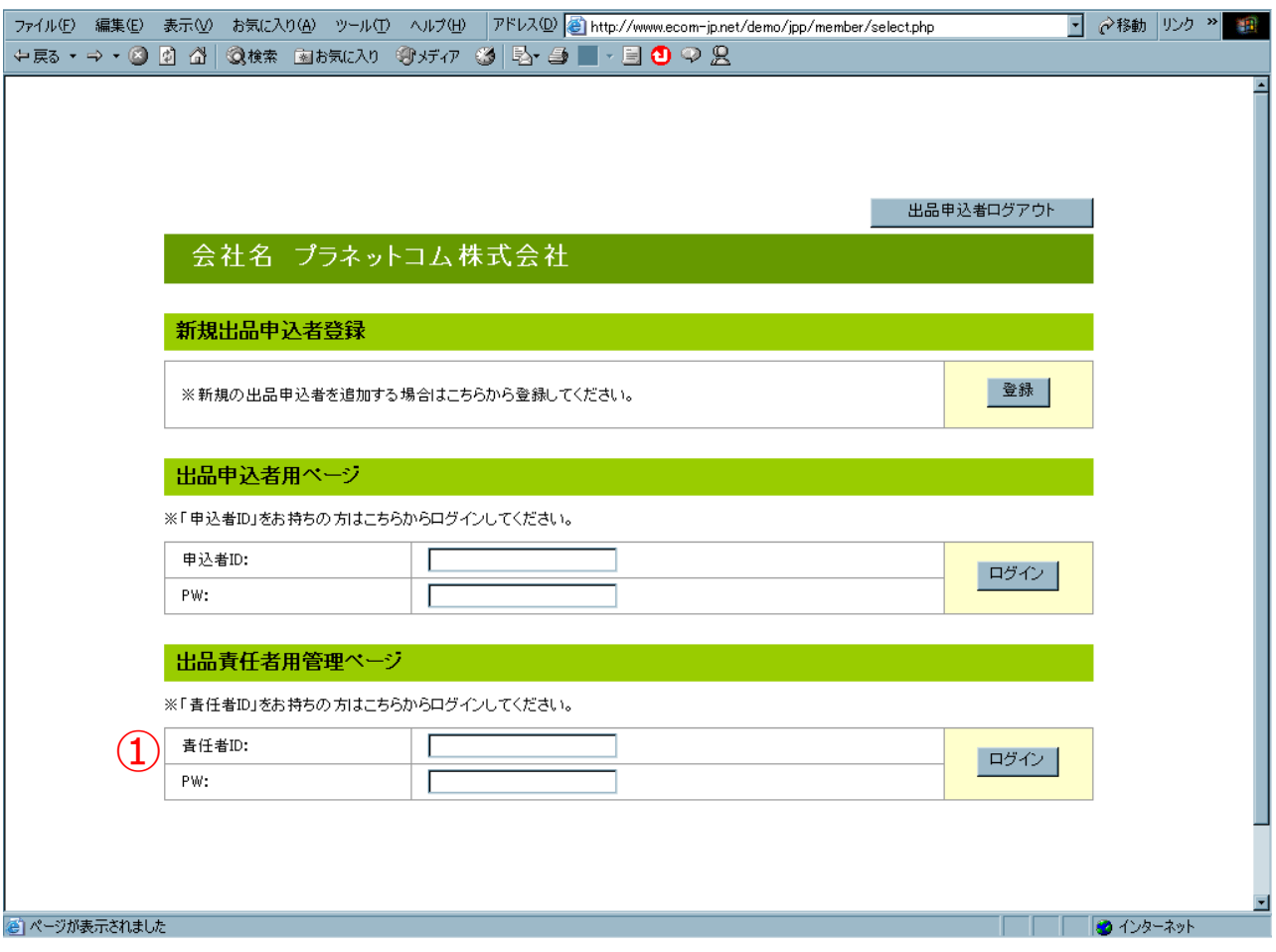

### 事務局よりお送りいたします会社IDとPasswordにて、出品 管理責任者用管理ページへログインしてください。(1)

#### ※出品責任者が複数の場合も 会社IDと Passwordは一社につき 一つです。

責任者ID及びPasswordは、忘れないよう下の欄に記入して、お使いください。

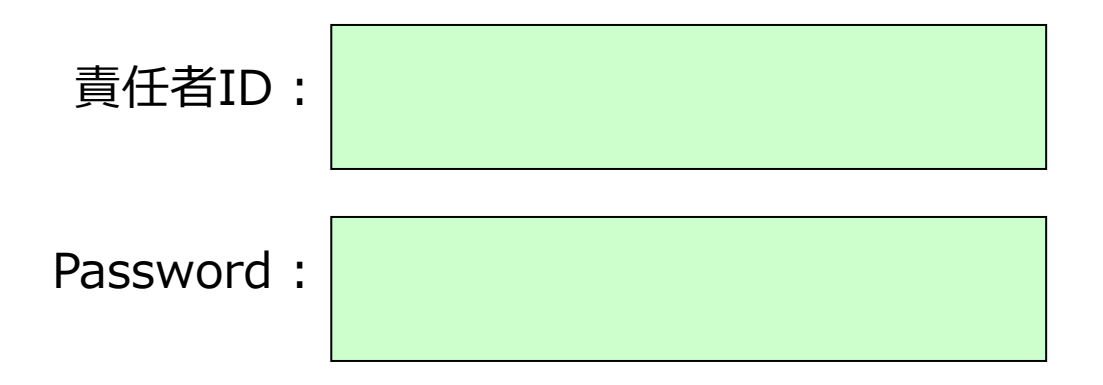

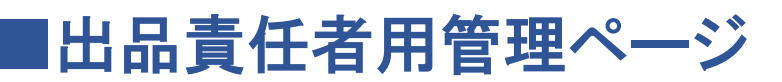

申込ガイド(PDF)

#### 第50回 JPM POP クリエイティブ・アワード

出品責任者用管理トップページ

責任者ログアウト

#### 出品責任者用管理ページ

会社名 JPM事務局 責任者 JPM事務局A JPM事務局B

#### 登録情報 出品責任者 出品責任者 会社名: JPM事務局 会社名: JPM事務局 氏名: JPM事務局A **※A E**名:JPM事務局B ※B 所属部署: 役職名: 役職名: E-MAIL: office@jpm-net.com E-MAIL: TEL: TEL: 事務局受付:0/0件 - 責任者承認:0/1件

エントリーリスト<br><del>- Chi</del>n 117 Lal - ※C 画像なしリストへ ■ 昇順ソート

■ 降順ソート

#### **※D**

※修正は原則、申込者にさせてください

**※E ※F**

CSV出力 リスト印刷

◎事務局受付済 ○責任者承認済 ×未承認

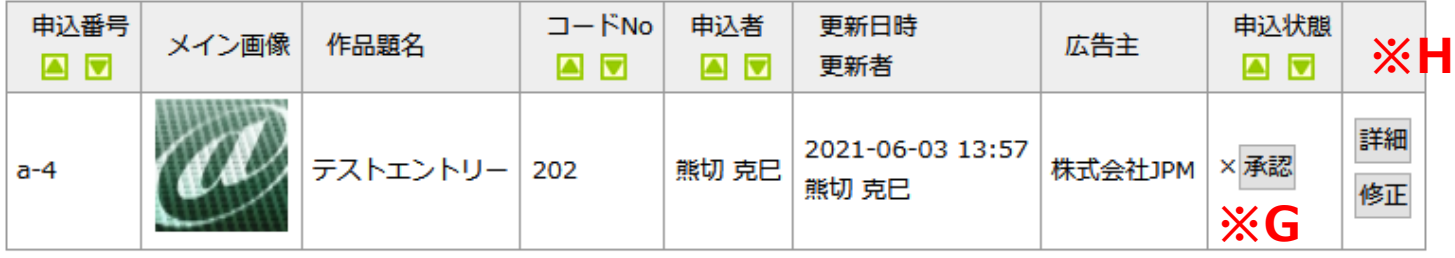

- ※A 出品責任者の情報が表示されます。
- ※B 出品責任者が複数いる場合その方の情報が表示されます。
- ※C 出品作品リストの画像有無を切り替える事ができます。
- ※D 出品作品(入力終了)が、追加されていきます。
- ※E 出品データをCSV形式でダウンロードできます。
- **※F リストの印刷ができます。**
- ※G 出品作品の承認
- ※H 出品作品の詳細を確認する事ができます。

## ■ステイタスの見方

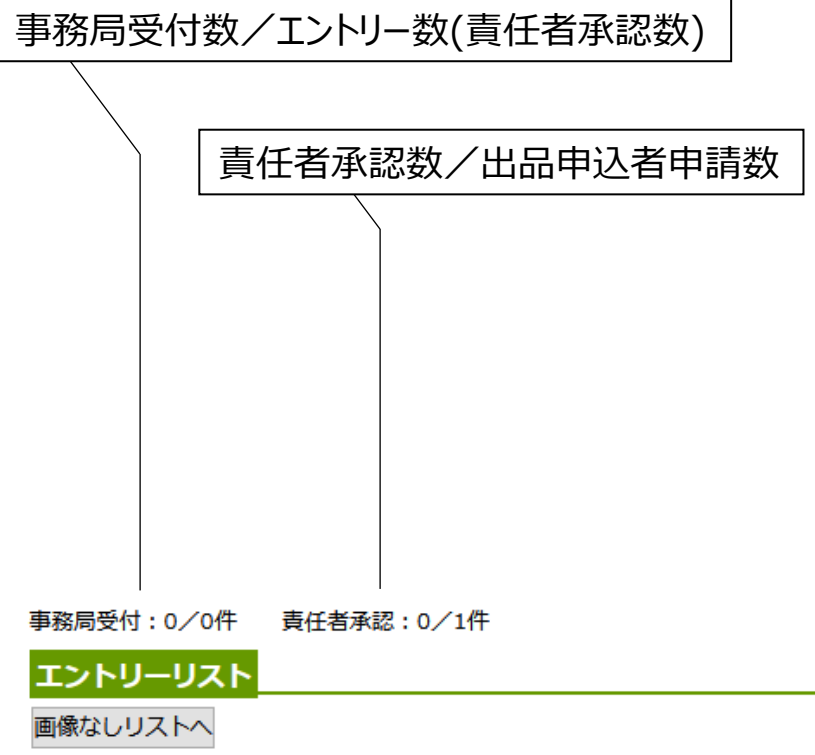

CSV出力 リスト印刷

■ 昇順ソート

■ 降順ソート

※修正は原則、申込者にさせてください ◎事務局受付済 ○責任者承認済 ×未承認

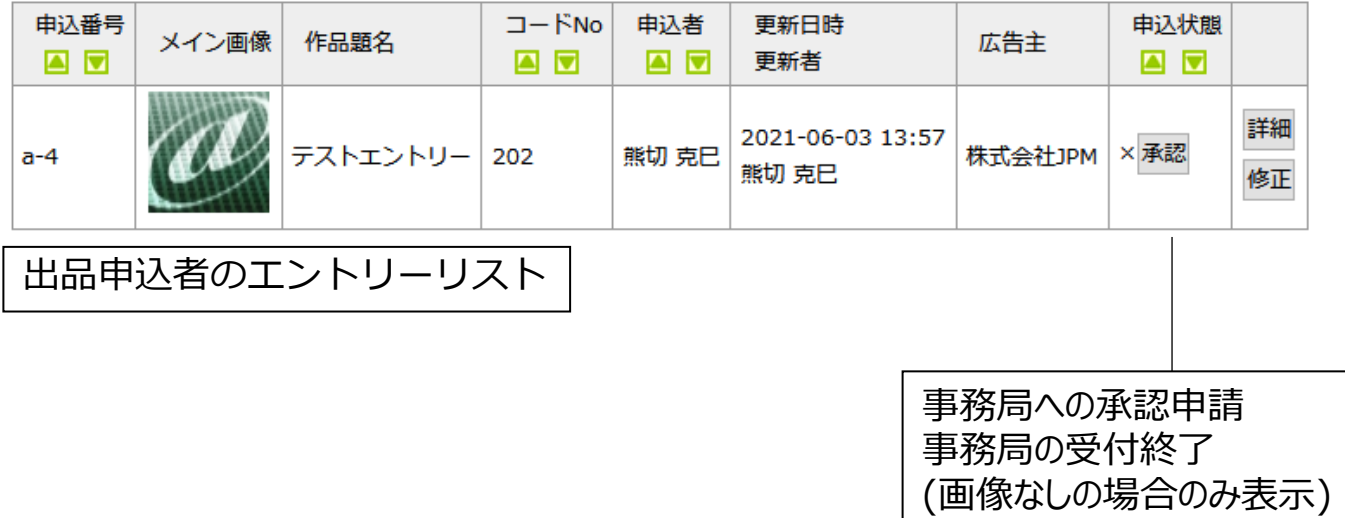

## ■出品申込者の登録作品のエントリーを承認する

**第52回JPMPOPクリエイティブ・アワード**

出品責任者用管理トップページ

出品責任者用管理ページ

会社名 JPM事務局 責任者 JPM事務局A JPM事務局B

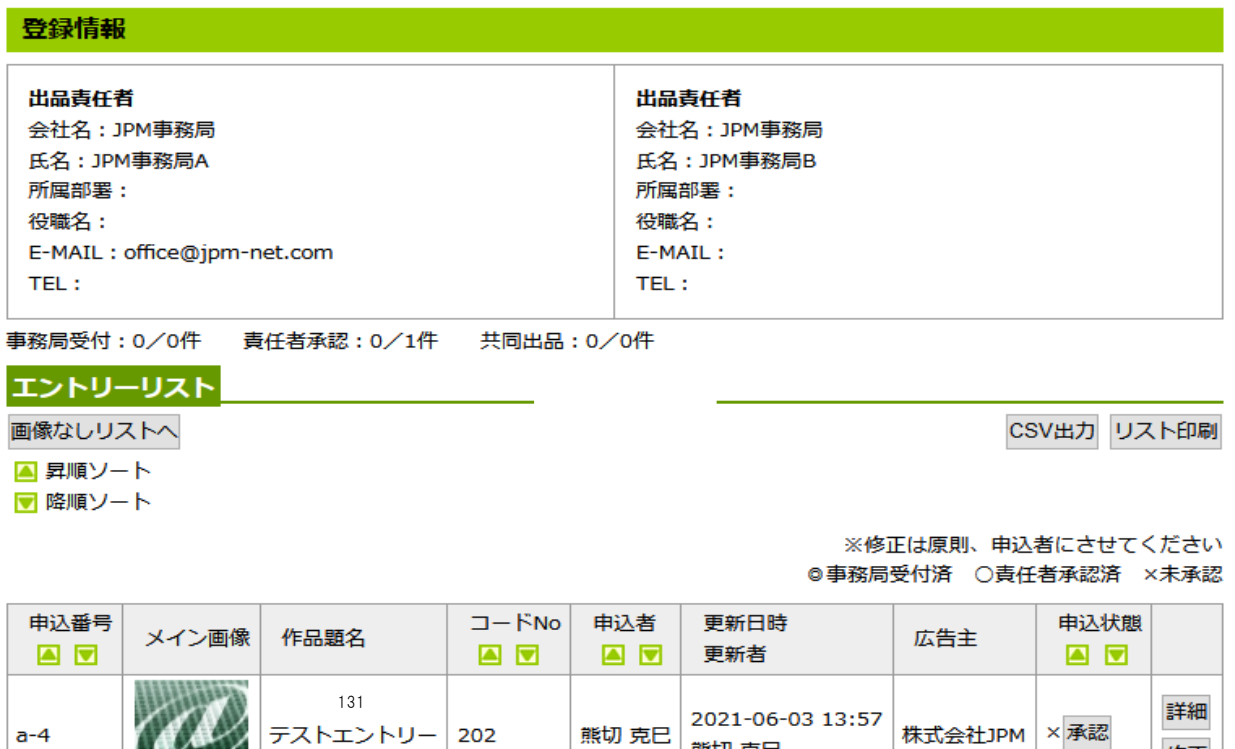

熊切 克巳

 $\Omega$ 

②

修正

申込ガイド(PDF)

責任者ログアウト

1.エントリーリストから、対象作品の詳細を確認(①)

2. 承認ボタン(②)をクリック

3. 承認欄(②)の欄が○になった事を確認

4.事務局で受理 (正式エントリー) となります。

※承認欄に×が表示されている場合は、事務局未受理 (未エントリー)です。

## ■リストの出力(プリントアウト)

画像有り

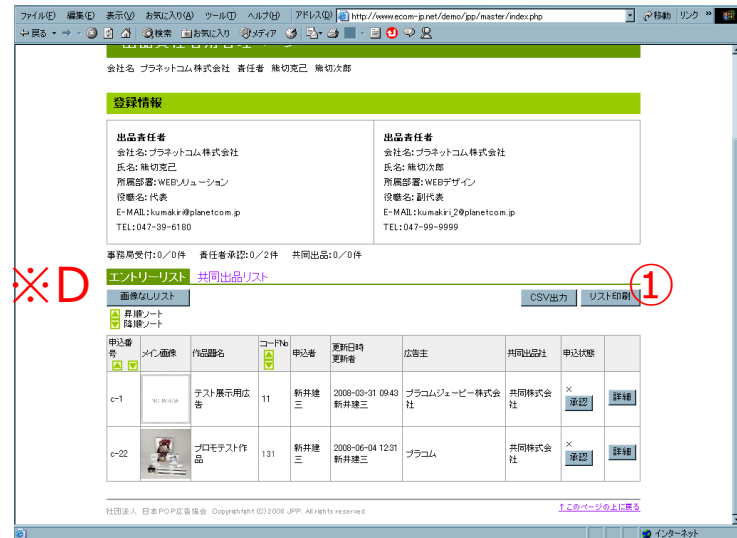

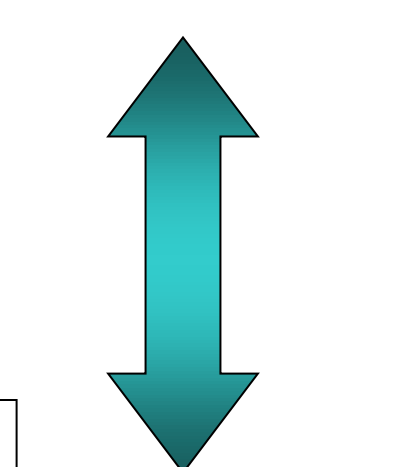

画像なし

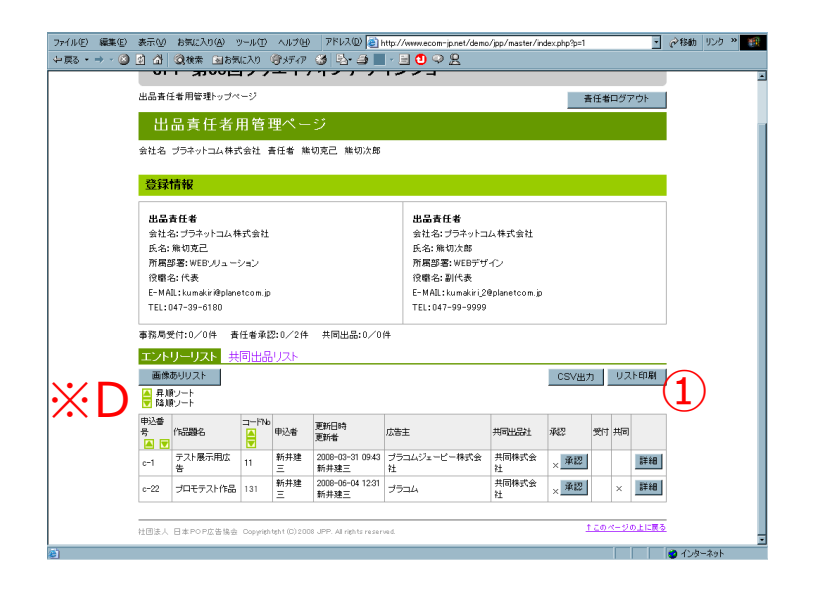

※D画像なし・画像有り ボタンにより、リストの画像 表示の有無を切替えでき ます。

※リスト印刷ボタン(①)で、 リストの印刷ができます。 但し、画像有り、なしの 選択表示により、表示 されているリストが出力 されます。

### ■備考・注意事項

■当マニュアル記載の画面はイメージです。過去事例を基にしたものであり、実際 の画面と異なる場合がございます。

■30分間、入力等がなかった場合は自動的にログアウトとなります。項目の入力 が終了(登録ボタンをクリック)していない状態でログアウトとなった場合は、入力デー タが保存されませんので、ご注意ください。

■会社ID、Password、出品申込者ID、Passwordは、厳重な管理の上、保 管してください。登録内容には価格等の記入もあるため、企業機密の漏洩に繋がる 場合がございます。

■デフォルトでは、JPM協会会員の「連絡担当者様」が出品責任者と なっていますが、ご変更されるケースが多数あるため、2022年度より、 オンライン上で出品会社側により変更・追加できるようにいたしました。 複数の出品責任者の場合も、出品責任者ID と Passwordは1つとなります。

#### **出品責任者 変更画面 ログインURL**

<https://show.jpm-net.com/member/admin/ed.php>

#### **出品責任者の変更・追加方法**

※連絡担当者が出品責任者となる場合は修正不要です。

- 1)出品責任者IDおよびパスワードにて、以下URLよりログインしてください。
- 2) ログインしましたら、必要事項を記入の上、ご登録ください。
- 3) 画面右上の「ログアウト」にて終了します。

※再度、追加や修正、確認を行う場合には、上記URLよりログインください。

※出品責任者を修正、追加した場合でも、エントリーシステムのログインID,PWは変更されま せん。

> **※制作意図は、そのまま 「展示会作品カード」等 に使用されますので、正確な内容をご記入ください。**

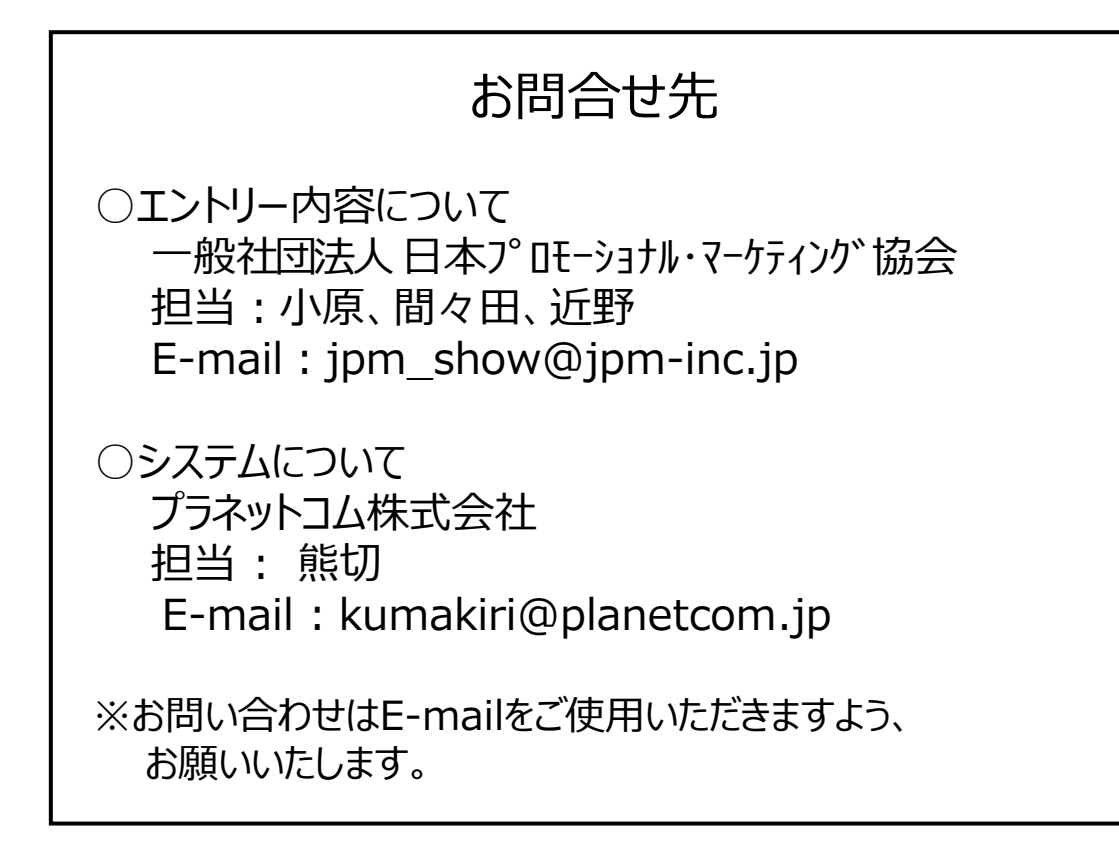

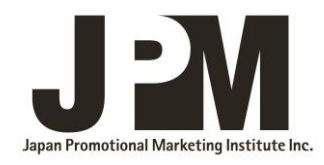